Windows 10 Herlufsholm Wifi på Windows 10

Først vælges "Herlufsholm WiFi", og herefter taster du brugernavn "**herlufsholm**" og adgangskode "**wifi**".

## (begge skal være med småt!!!)

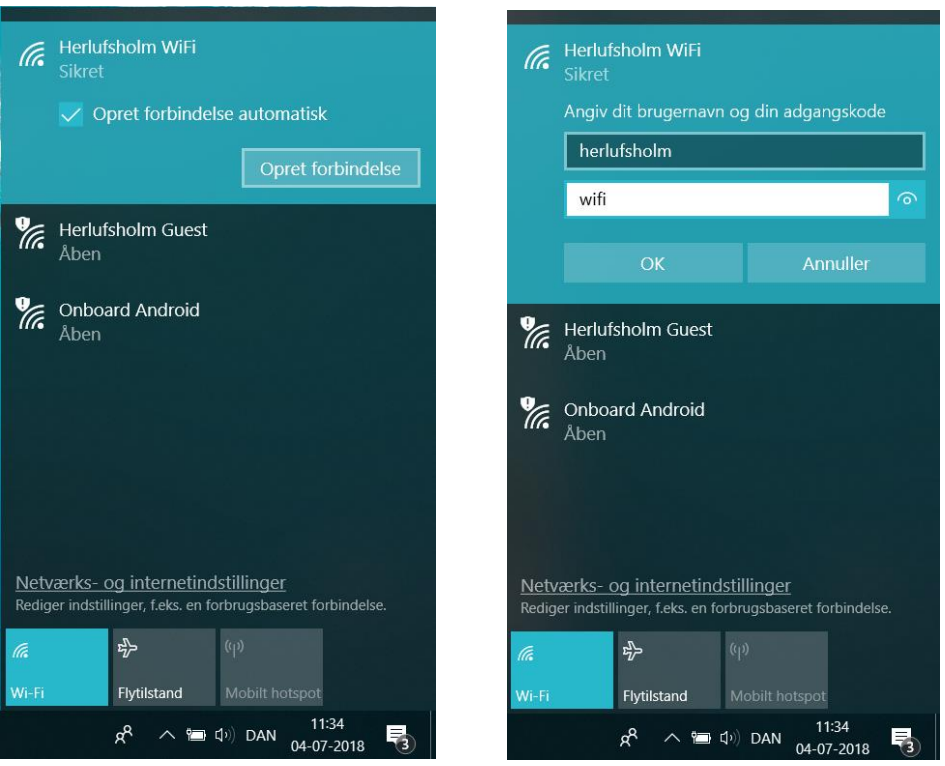

Klik herefter på [OK].

Windows 10 kommer nu med følgende meddelelse og her klikker du på [Opret forbindelse]:

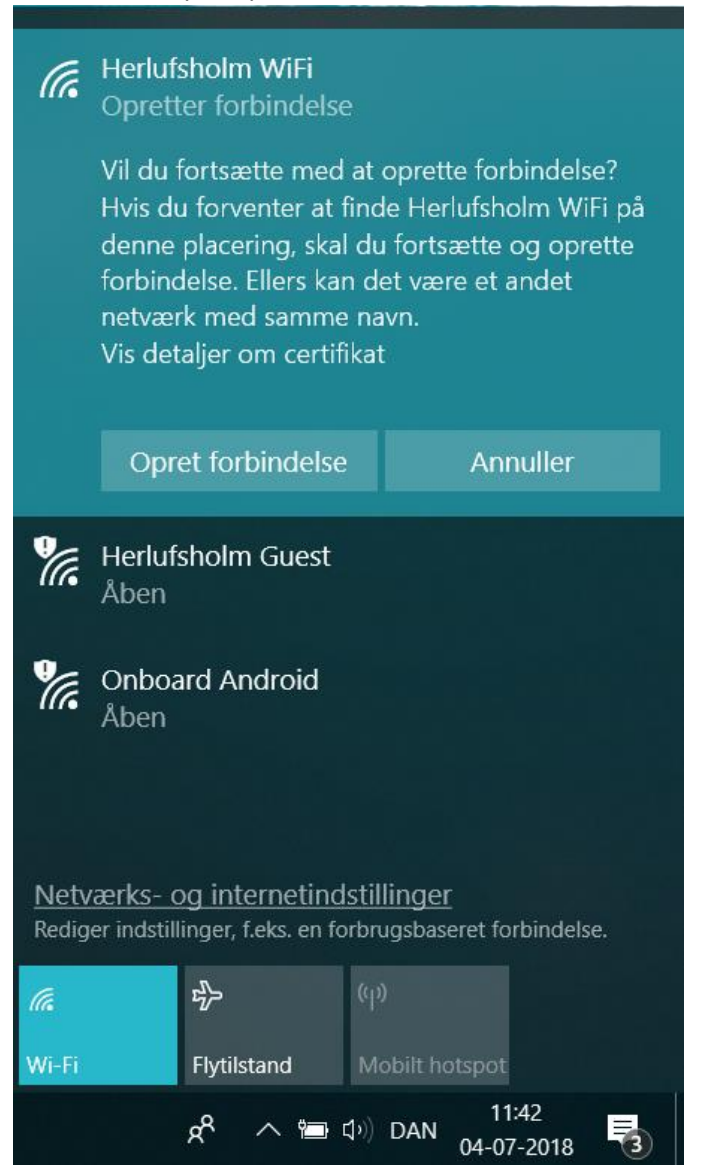

Nu vil Windows enten selv åbne en browser, hvis ikke, så åben din fortrukne Internet browser, og følgende side vil nu komme op:

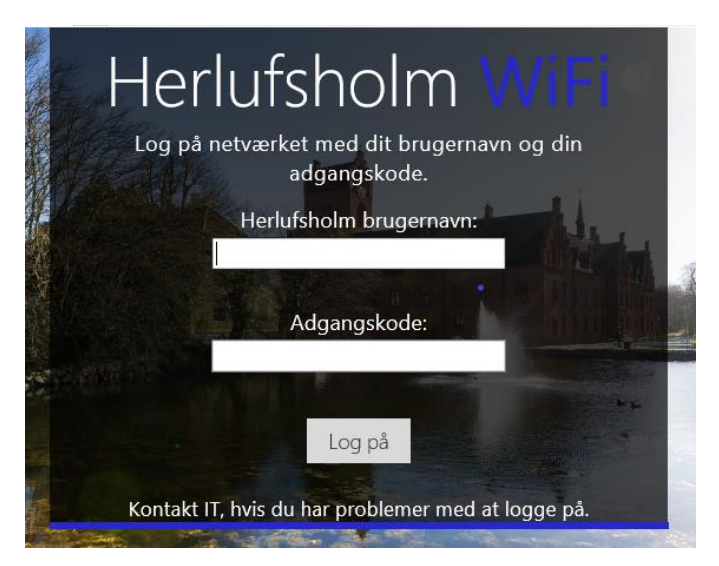

Her skriver du dit eget Herlufsholm brugernavn og password, og klikker på [Log på].

Og så kommer følgende:

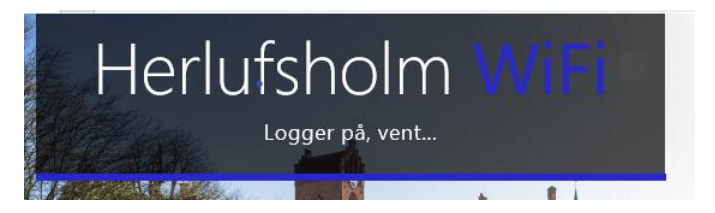

Din pc vil nu logge på WiFi, og du er på Internettet, god fornøjelse